## Parent Portal Set-Up

You will receive either an e-mail or paper document from your child(ren)s school with Access ID and Password information. This is required to add your child(ren) to your parent portal when you create your account.

**Step 1:** Go to starcatholic.powerschool.com/public

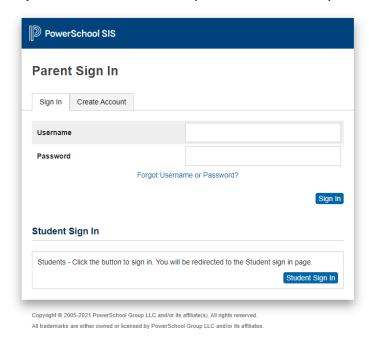

Step 2: Click on the Create Account Tab & Click on Create Account button

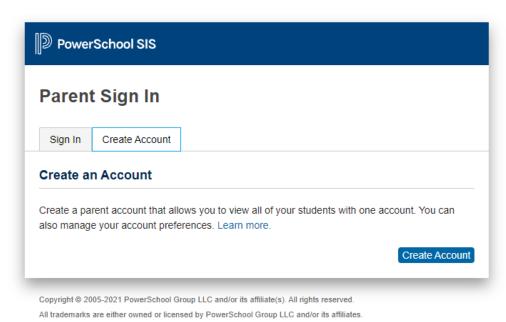

**Step 3:** Enter in your details for the account (First & Last Name, your email address, your desired username (*Not the Access ID provided by the school*) and your desired password (*Not the Password provided by the school*)

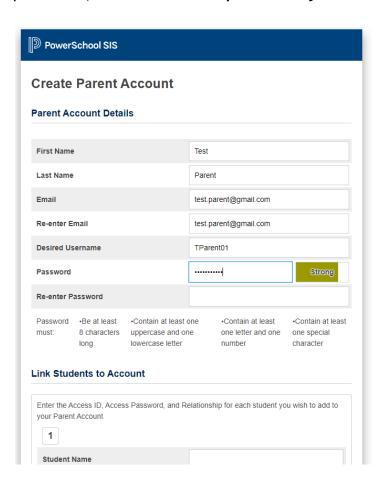

**Step 4:** Link Students to Account - Here you will enter in your child's first name and use the Access ID and Password that was provided to you by your child(ren)s school. You will also indicate your relationship via the drop down menu under Relationship i.e. Mother, Father, etc. You can add up to seven (7) children to a parent account with different relationships if necessary.

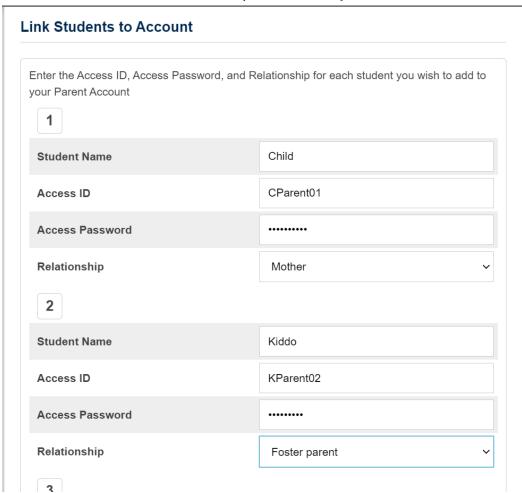

**Step 5:** Once all children's Access ID and passwords have been entered scroll to the bottom of the page and click 'Enter'

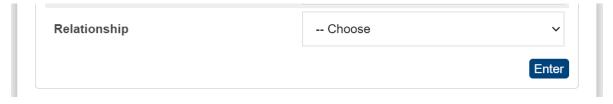

**Step 6:** You will get a confirmation message that your account has been created and you will be diverted back to the Parent Sign in Portal where you will enter in your Username and Password and click Sign In

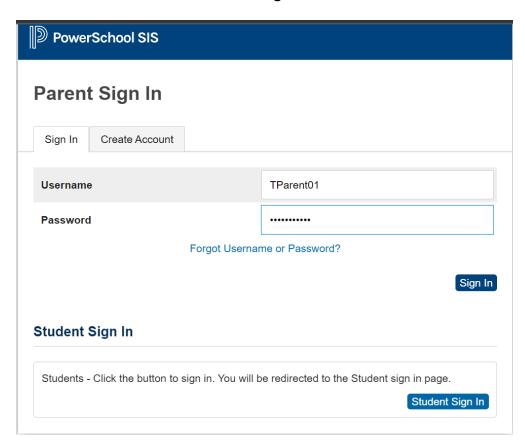

Your parent portal will now open up on the Grades and Attendance tab from the left hand navigation bar. Across the top you will see your children's names listed in order to how you entered them in Step 4. You can switch between your children's information by clicking on their name tab across the top.

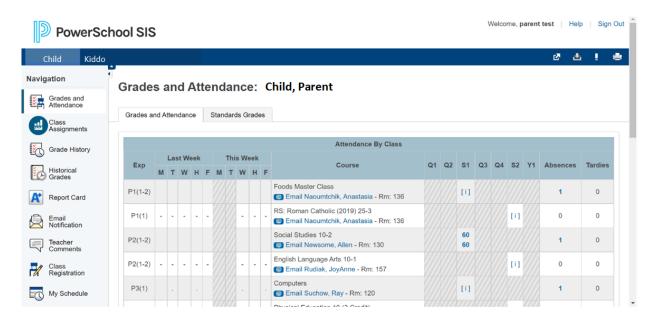

**Step 7:** Click on Email Notification on the left hand Navigation pane. On this page you can select what information you would like to receive via email, if you want it sent to additional email addresses, the frequency of notifications and if you want these settings applied to all your children attached to the parent account.

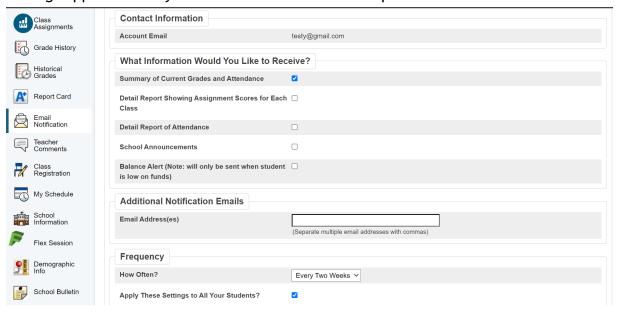

Once you have chosen your preferences, scroll down to the bottom of the page and click Submit

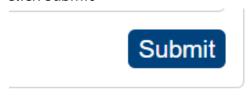

If you children attend different schools you may notice that the left hand navigation pane changes slightly as each school is responsible for what information is displayed, so don't worry if one student looks different from the other.

**Step 8:** Progress/Report Cards will appear at the bottom of the left hand navigation screen once they have been generated by the school and published to the parent portal.

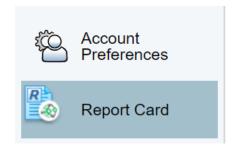

**Step 9:** Click on Report Card - the Student Report Card window will open up listing your child's progress/report cards as a PDF link for you to open and review/print as per your preference.

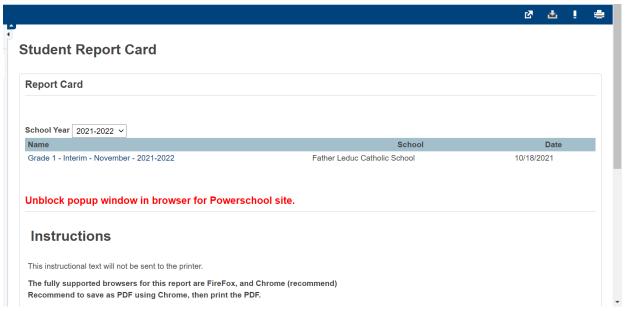

**Step 10:** Account Preferences is where you will go if you want to edit your email address, update your user name, change your password and on the Students tab you can add additional children as they come up through the school system. Click on 'Save' for any changes that you make

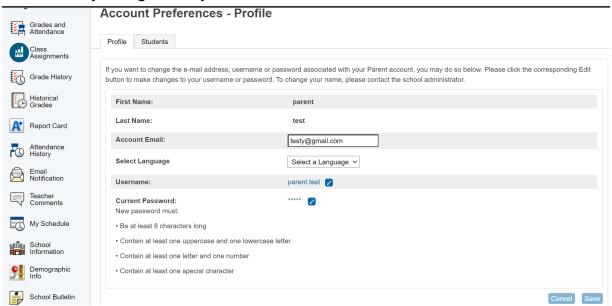

**Step 11:** When you are done reviewing your child(s) grades/attendance/schedule/report card click Sign Out at the top left hand corner

## Welcome, parent test Help Sign Out

**Please note**: There is a PowerSchool App that can be downloaded for parent use, however the app does not include access to all details.